УТВЕРЖДЕНО на заседании кафедры прот. от 12.09.2023 № 2 И.о.зав. кафедрой биомеханики О.Н.Козловская

Практические задания для дифференцированного зачёта по учебной дисциплине «Основы информационных технологий» для студентов магистратуры и соискателей аспирантуры

В таблице приведены результаты обследования физического состояния школьников 6 – 7 классов. Создайте таблицу в Excel, оставьте под ней пустую строку и ниже рассчитайте средний рост и вес школьников 6-го и 7-го классов.

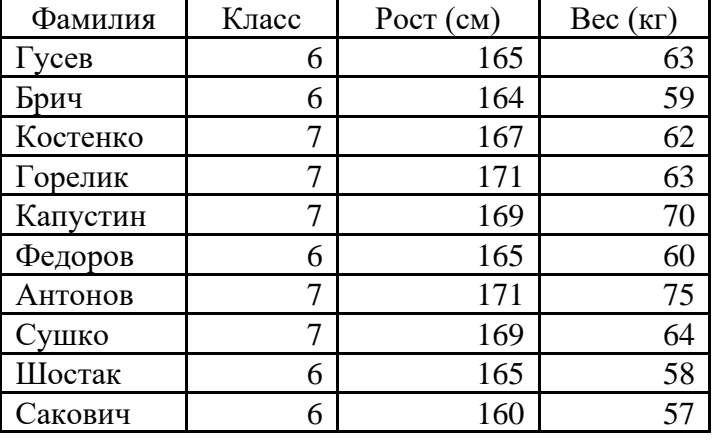

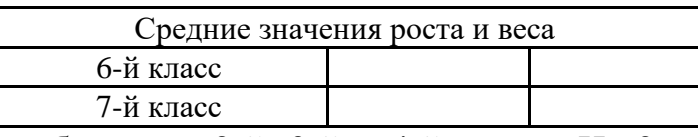

Скопируйте таблицу на 2-й, 3-й и 4-й листы. На 2-м листе выполните сортировку, упорядочив данные в порядке возрастания по номерам классов, затем по росту и затем по весу.

На 3-м листе с помощью простого фильтра выберите список школьников 7-го класса с ростом больше 170 см и весом меньше 65 кг.

На 4-м листе с помощью расширенного фильтра выберите список школьников 6-го класса с весом больше 60 кг и 7-го класса с весом больше 70 кг.

Практическое задание 2

В таблице приведены результаты тестирований группы студентов технического вуза в беге на 100 м, проведённых с интервалом в одну неделю.

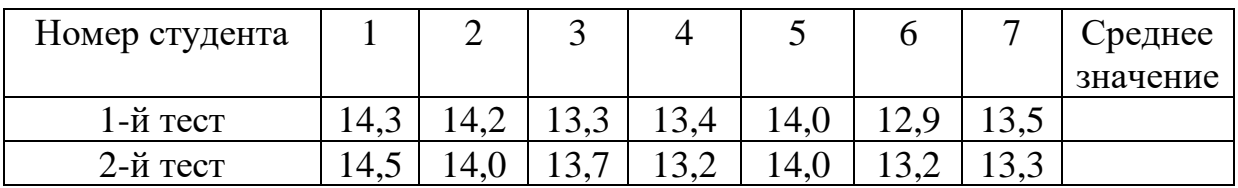

Выполните расчёт коэффициента корреляции, используя Мастер функций программы Excel.

Рассчитайте средние арифметические значения для результатов 1-го и 2 го тестов. Результаты расчётов представьте с точностью до сотых.

Постройте гистограмму с подписями данных по результатам расчёта средних арифметических значений для 1-го и 2-го тестов.

Для оценки общей выносливости юных лыжников использовался тест – «*непрерывный 5-минутный бег»*, результаты которого оценивались в метрах. Результаты тестирования в начале и в конце подготовительного периода приведены в таблице.

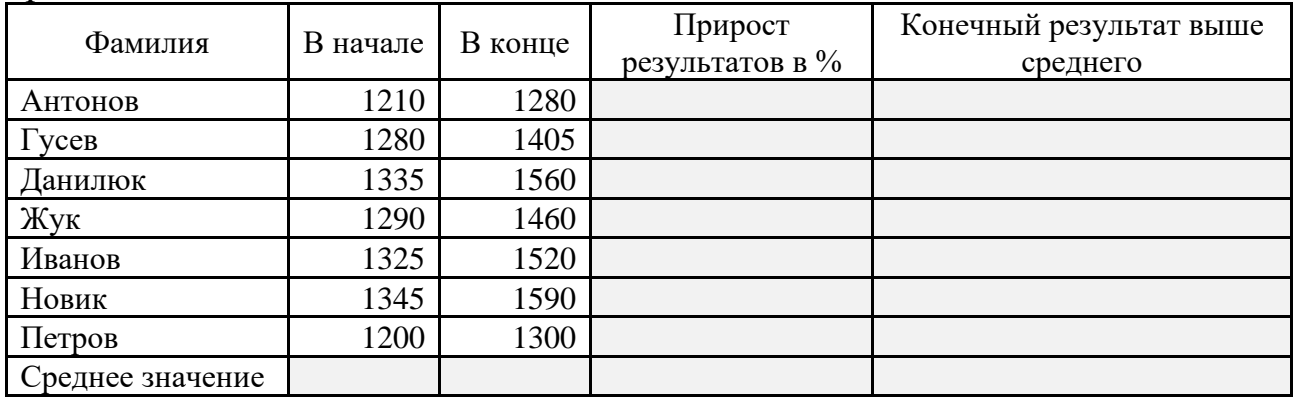

В программе Excel вычислите среднее значение результатов в начале и в конце, а также прирост результатов в процентах, который рассчитывается путем деления прироста результата лыжника на его результат в начале.

Используя логическую функцию, в последнем столбце отметьте, у кого результат в конце подготовительного периода выше среднего значения.

Постройте гистограмму с подписями значений данных для зависимости Фамилия-Прирост результатов в процентах.

Практическое задание 4

В программе Excel создайте таблицу результатов измерения кистевой динамометрии 10 подростков:

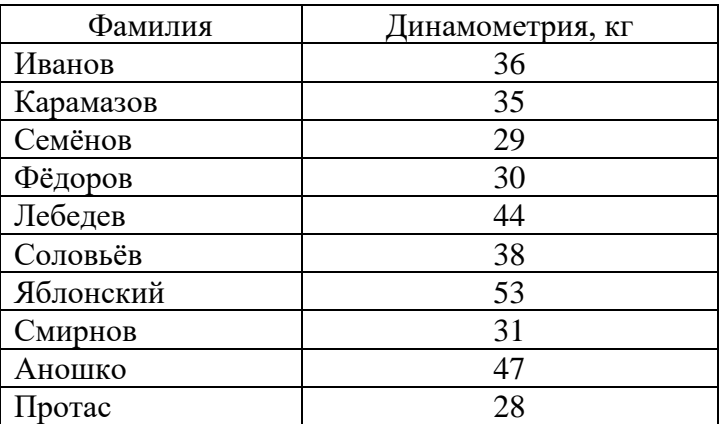

Выполните сортировку данных в таблице по результатам измерения.

Вычислите среднее значение и дисперсию результатов измерения. Результаты вычислений представьте с точностью до сотых долей.

Постройте гистограмму зависимости Фамилия – Результат c подписями значений данных.

В программе Excel определите дальность полёта снаряда без учёта силы сопротивления окружающей среды по формуле  $S = (V_0^2 \sin 2\alpha)/g$ ,

где S – расстояние до касания опоры,  $V_0$  – начальная скорость, g – ускорение свободного падения, α – угол вылета (при расчёте переведите в радианы с помощью математической функции РАДИАНЫ). Ссылки на V<sub>0</sub> и g сделайте абсолютными.

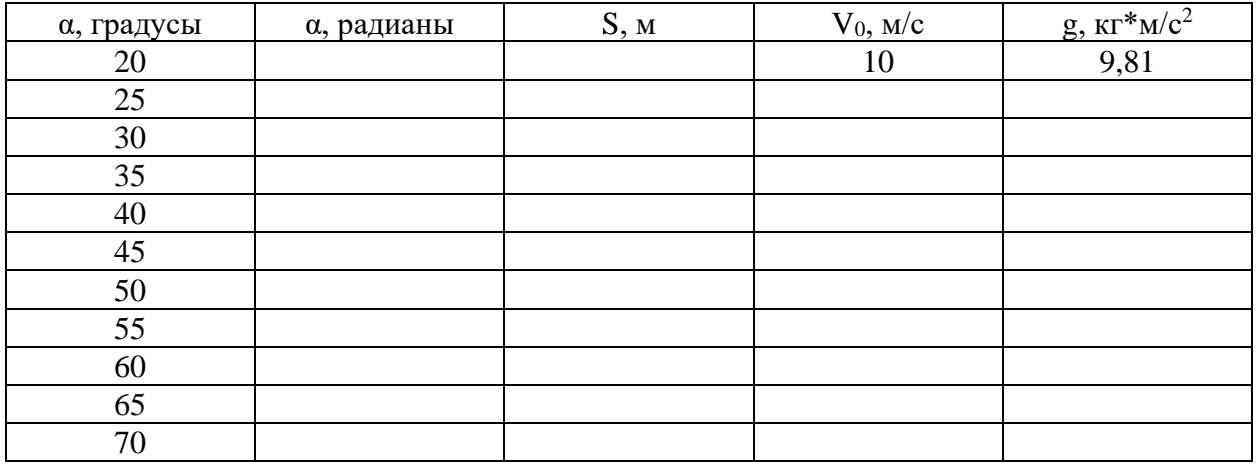

Постройте график зависимости S от угла α в градусах.

Практическое задание 6

В программе Excel создайте таблицу *«Итоги XXVII Олимпийских игр»* с данными о результатах для шести стран:

| Страна     | Золото | Серебро | Бронза | Всего<br>медалей | Процент медалей от<br>общего числа |
|------------|--------|---------|--------|------------------|------------------------------------|
| <b>США</b> | 39     | 25      | 33     |                  |                                    |
| Россия     | 32     | 28      | 28     |                  |                                    |
| Китай      | 28     | 16      | 15     |                  |                                    |
| Австралия  | 16     | 25      | 17     |                  |                                    |
| Германия   | 14     | רי      | 26     |                  |                                    |
| Франция    | 13     | 14      | 11     |                  |                                    |

*Итоги XXVII Олимпийских игр*

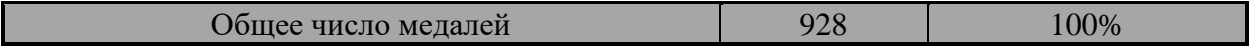

Для приведённых в таблице стран рассчитайте сумму медалей и процент медалей от общего числа. При вводе расчетных формул обеспечьте возможность их копирования в смежные ячейки.

Постройте гистограмму зависимости Страна-Всего медалей с подписями значений данных.

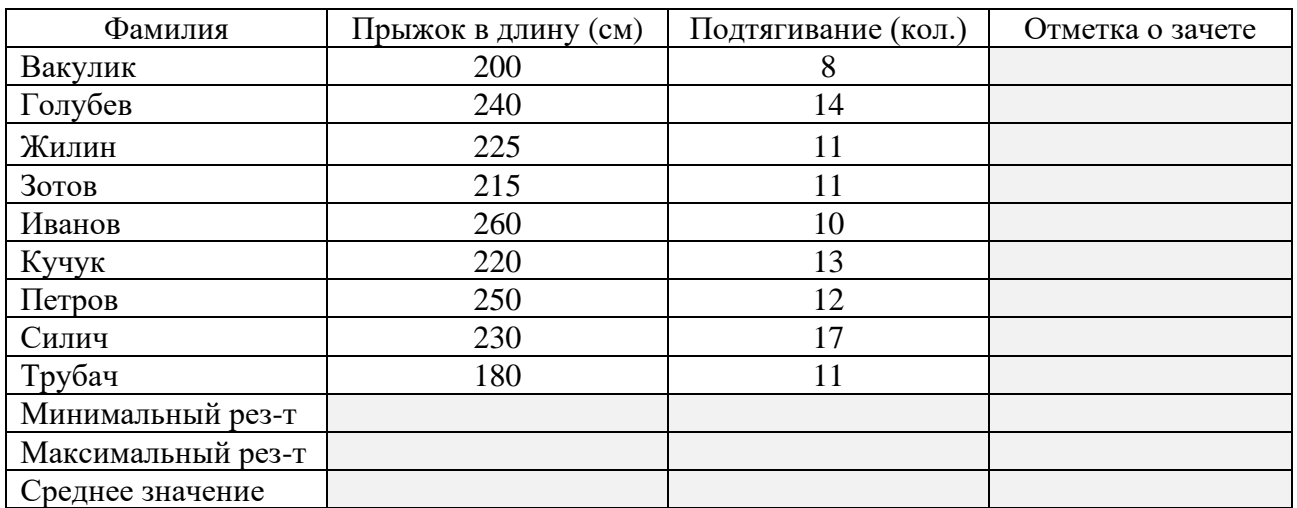

В таблице приведены результаты выполнения контрольных упражнений группой учащихся.

Зачет ставится тем, у кого прыжок в длину не меньше 220 см и количество подтягиваний больше 10. Используя логическую функцию, заполните столбец «Отметка о зачете». С помощью Мастера функций Excel определите минимальное, максимальное и среднее значения результатов для каждого вида упражнений. Средние значения представьте с точностью до сотых долей.

Постройте гистограмму с подписями значений данных для зависимости Фамилия-Количество подтягиваний.

## Практическое задание 8

В программе Excel создайте таблицу пробега лыжника. В первый день лыжник пробежал 10 км. Каждый следующий день лыжник увеличивал пробег на 10% от пробега предыдущего дня.

Рассчитайте:

- пробег лыжника за второй, третий, …, 10 дней тренировки;
- общий пробег лыжника за первые 2, 3, …, 10 дней тренировки.

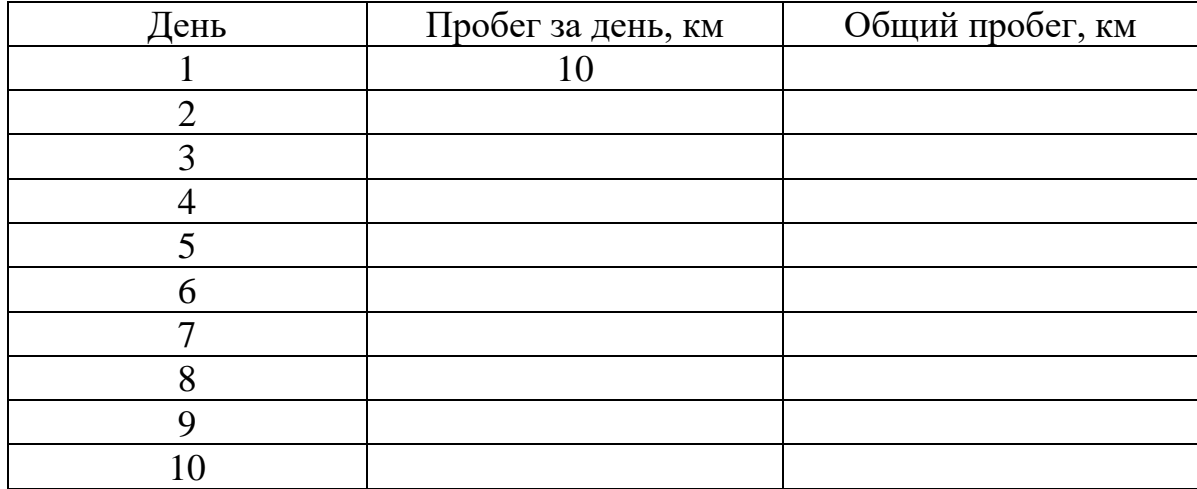

Дан ряд результатов измерения роста спортсменов в сантиметрах: 188, 185, 190, 184, 187, 204, 198, 203, 199, 208.

В программе MS Excel, используя Мастер функций, выполните расчёт следующих статистических характеристик данного ряда:

- среднее арифметическое значение;

- стандартное отклонение;

- минимум;

- максимум.

Результаты расчётов среднего арифметического и стандартного отклонения представьте с точностью до сотых долей.

Постройте гистограмму ряда.

Практическое задание 10

В текстовом редакторе MS Word введите несколько абзацев произвольного текста (например, о теме и результатах научной работы). После текста добавьте дату, обновляемую автоматически.

Скопируйте основной текст на вторую страницу.

На первой странице отформатируйте текст, установив следующие параметры формирования:

- поля страницы 2 см;
- отступы абзацев слева и справа 0 см;
- красная строка 1,5 см;
- интервал между абзацами 12 пт;
- межстрочный интервал одинарный;
- выравнивание по ширине;
- шрифт Times New Roman;
- размер шрифта 14 пт.

Текст на второй странице преобразуйте в маркированный список, используя в качестве маркера символ:

❖ .

В графическом редакторе Adobe Photoshop с помощью команды «Импортировать» откройте любой файл с видеосъёмкой спортивных движений (например, файл Каратэ на диске D:\ в папке ИТвФКиС).

При выполнении команды импортирования кадров видеосъемки в слои выделите необходимый диапазон кадров видеосъемки и ограничьте количество кадров так, чтобы документ содержал не более 10-15 слоев. (например, установите режим выборки каждого 20-го кадра).

Постройте траекторию перемещения точки тела спортсмена при выполнении спортивного движения. Для построения траектории перемещения точки тела спортсмена используйте инструмент Кисть, предварительно выполнив необходимые настройки инструмента.

Практическое задание 12

В программе PowerPoint создайте презентацию на произвольную тему (презентация должна содержать не менее 3-4-х слайдов).

При создании презентации используйте возможности программы по выбору макета и дизайна слайдов. При оформлении слайдов используйте графические объекты, анимацию и другие эффекты.

Установите режим автоматической смены слайдов в соответствии с заданным временем. Настройте время смены слайдов не более нескольких секунд.

Выполните демонстрацию презентации.